## **TRÁMITES TELEMÁTICOS A TRAVÉS DE LA OFICINA VIRTUAL**

## **DE LA EOI SEVILLA-MACARENA**

TUTORIAL

1º) Entrar en el enlace siguiente:

<https://www.juntadeandalucia.es/educacion/secretariavirtual/accesoTramite/462/>

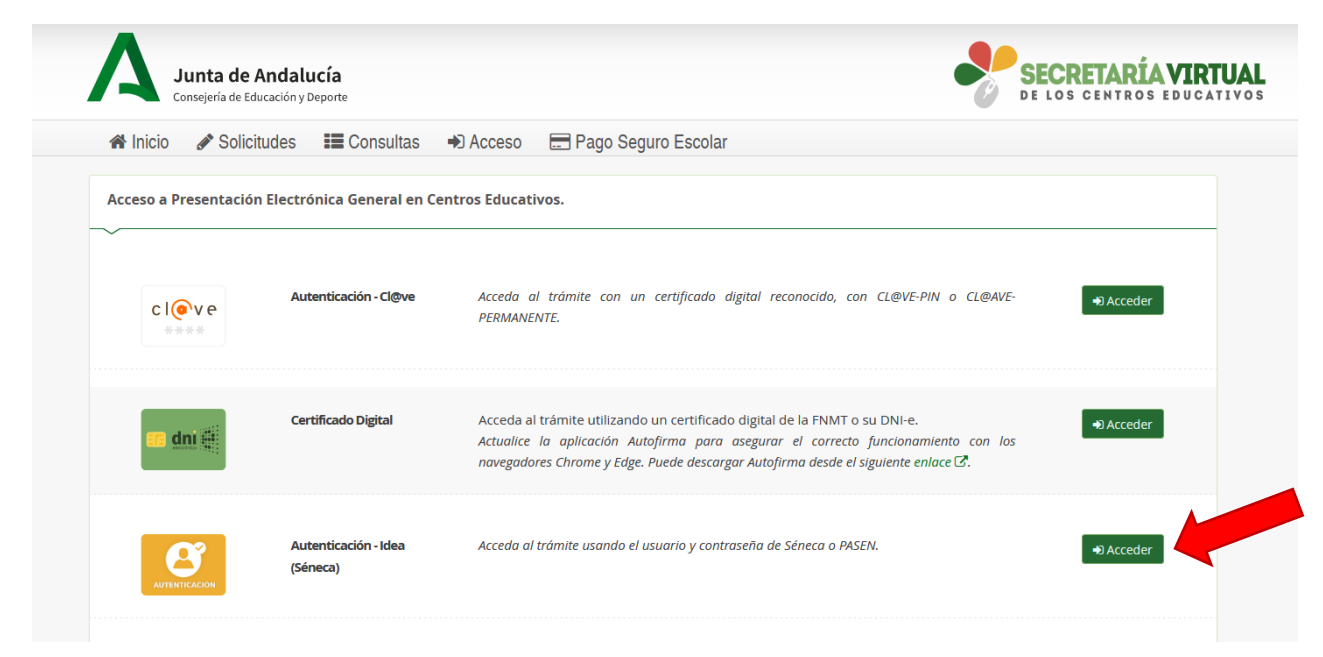

2º) "Acceder" a través de "Autentificación – Idea (Séneca)"

3º) Introducir usuario y clave de Pasen y pulsar "acceder"

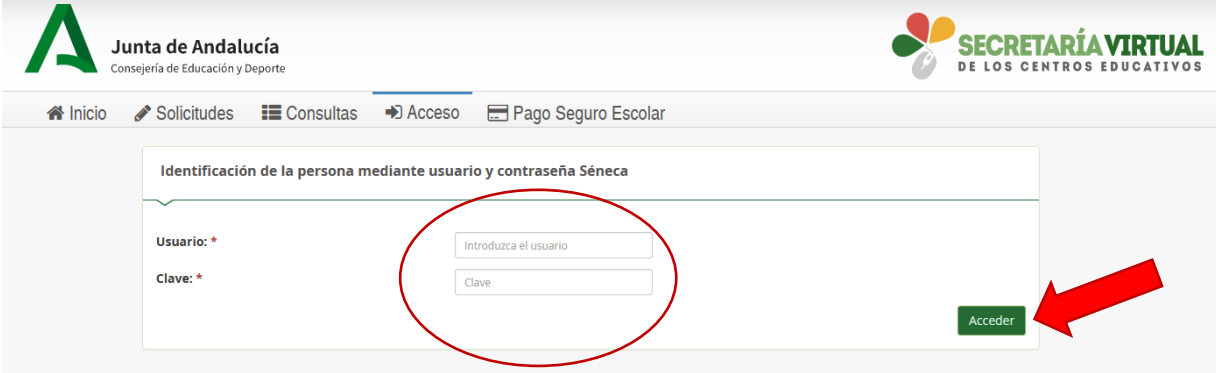

4º) Seleccionar "siguiente" en la sección "Presentación Electrónica General en Centros Educativos"

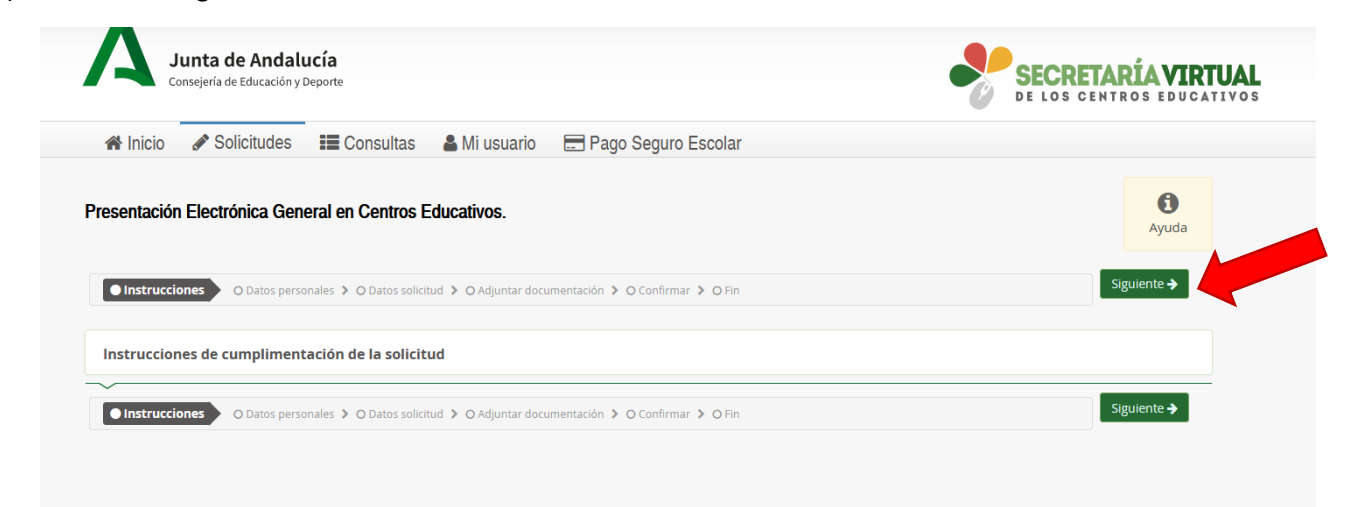

## 5º) Rellenar los datos personales y pulsar "siguiente"

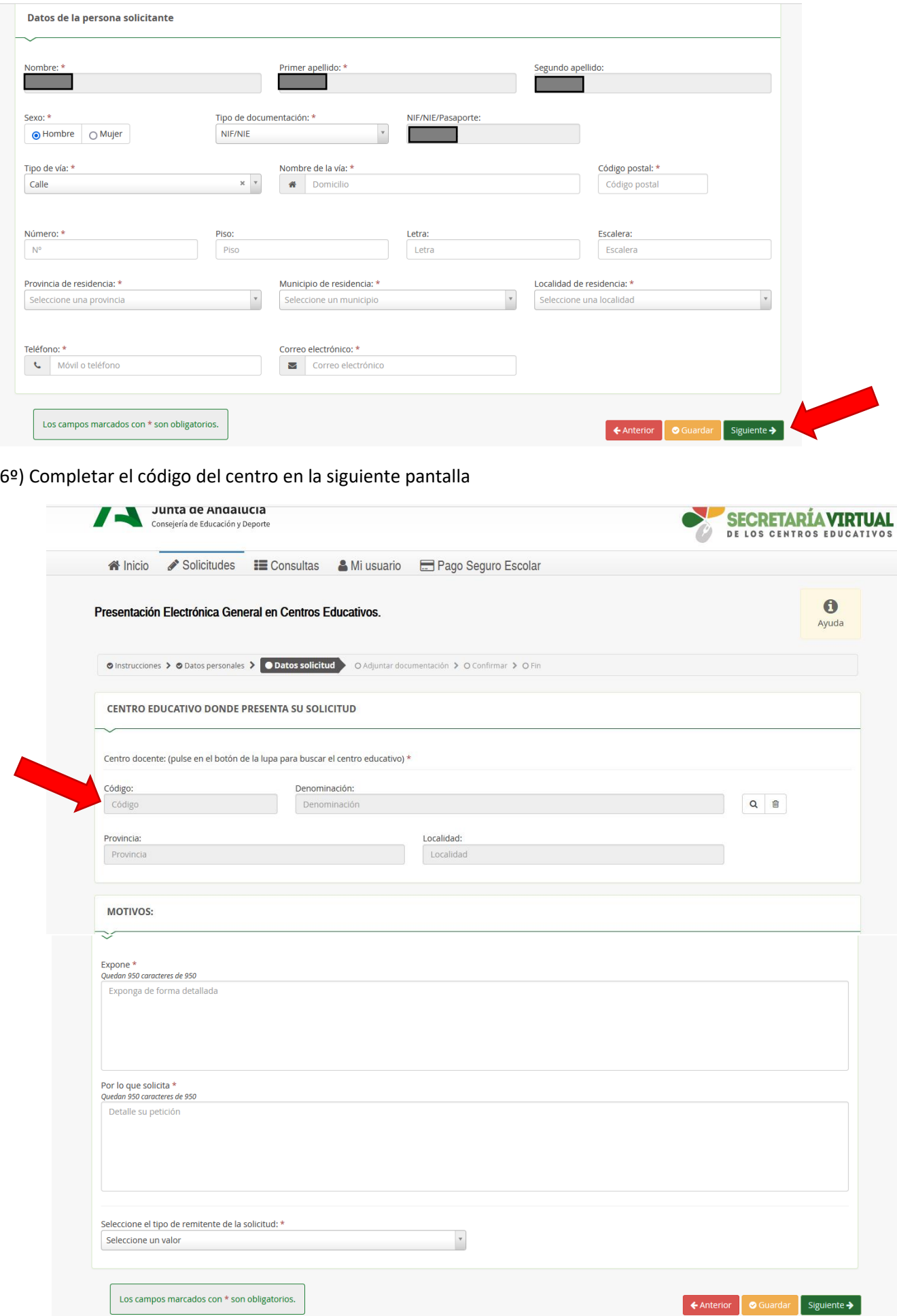

Aparecerá un cuadro donde tendrás que escribir el siguiente código (**41008258**) y pulsar "buscar"

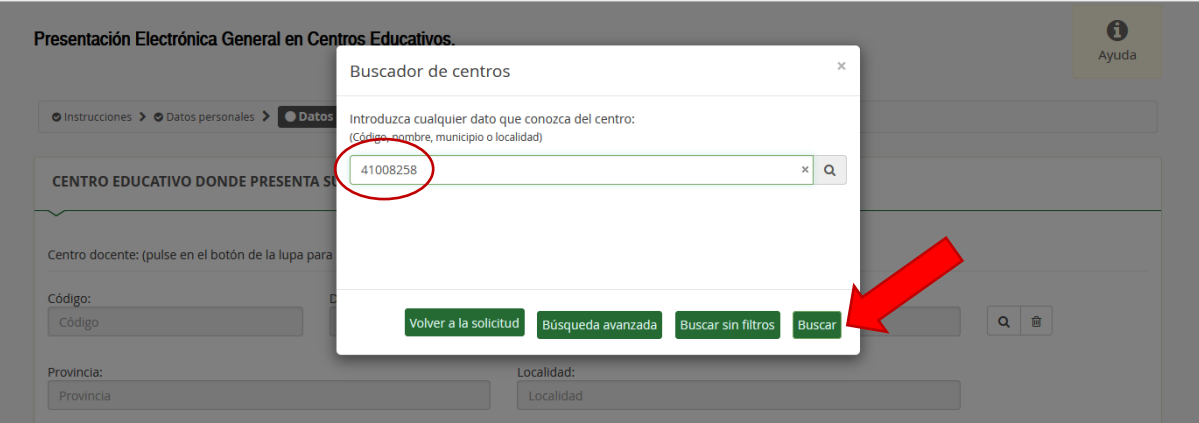

## Pulsa sobre el nombre de la EOI Sevilla-Macarena

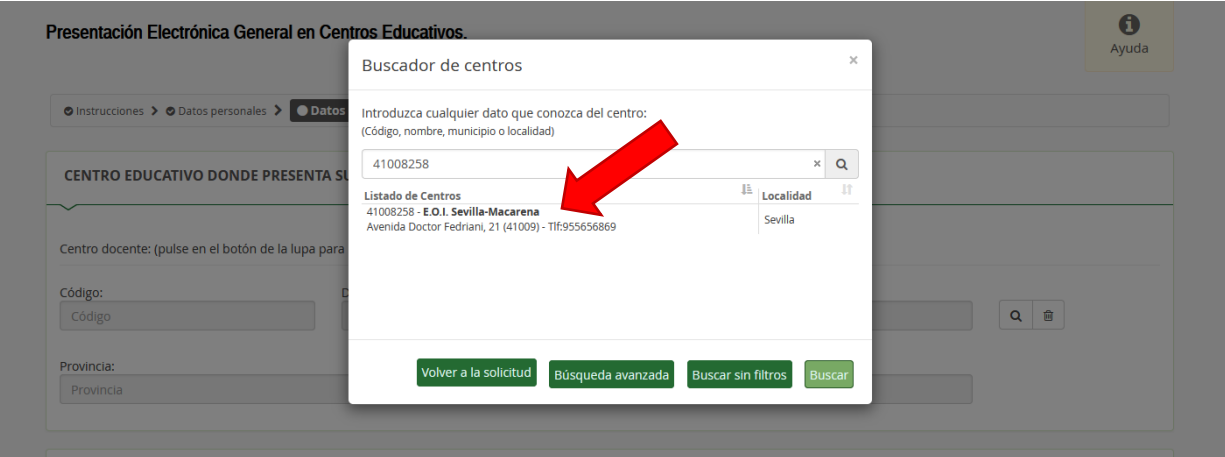

7º) Completar la sección de "expone", "solicita", "seleccione el tipo de remitente de la solicitud" (**alumnado**) y pulsar "siguiente"

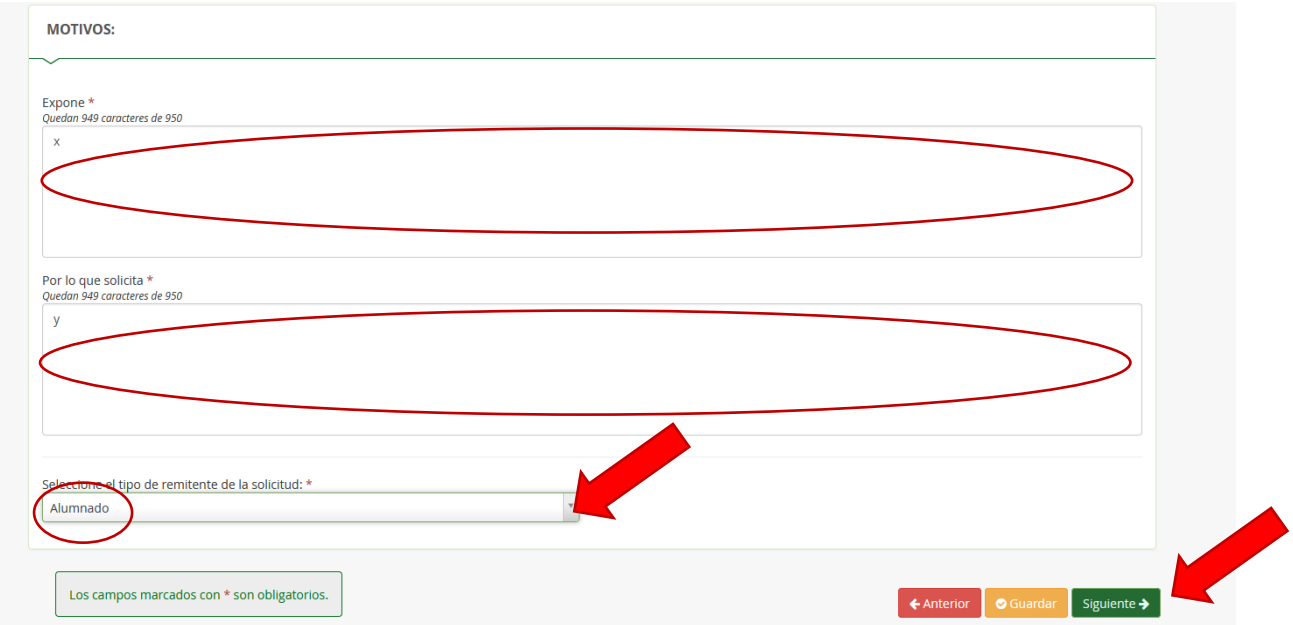

8º) Seleccionar "**otra documentación**" en el primer desplegable; en el cuadro "Indique los motivos subida de otros documentos" poner título al archivo que va a adjuntar, y luego pulsar "Añadir fichero" para adjuntar un documento en formato pdf

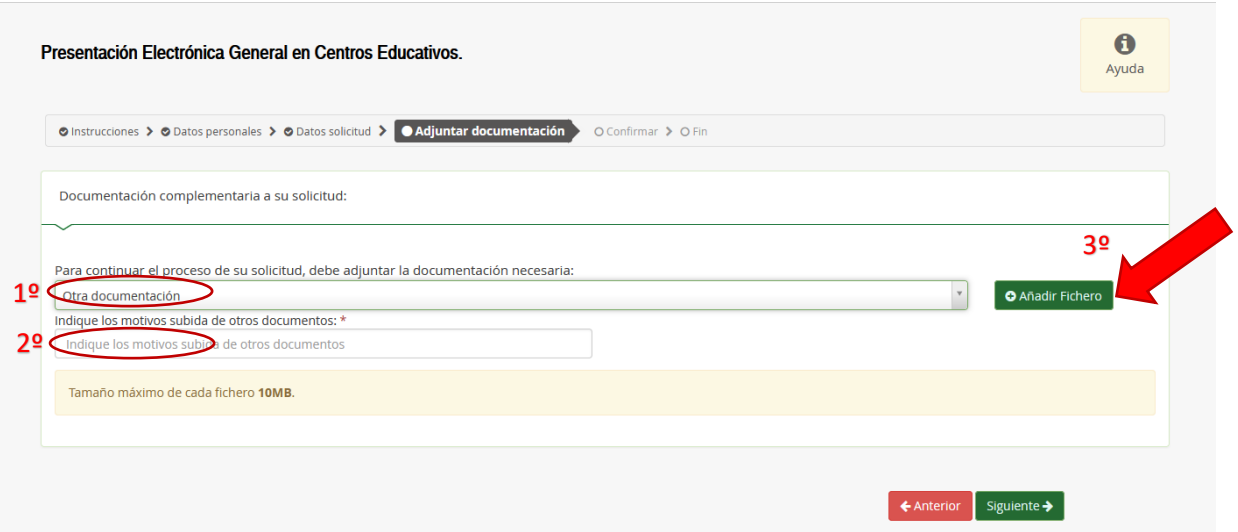

9º) Una vez le aparezca su archivo subido, seleccionar "siguiente"

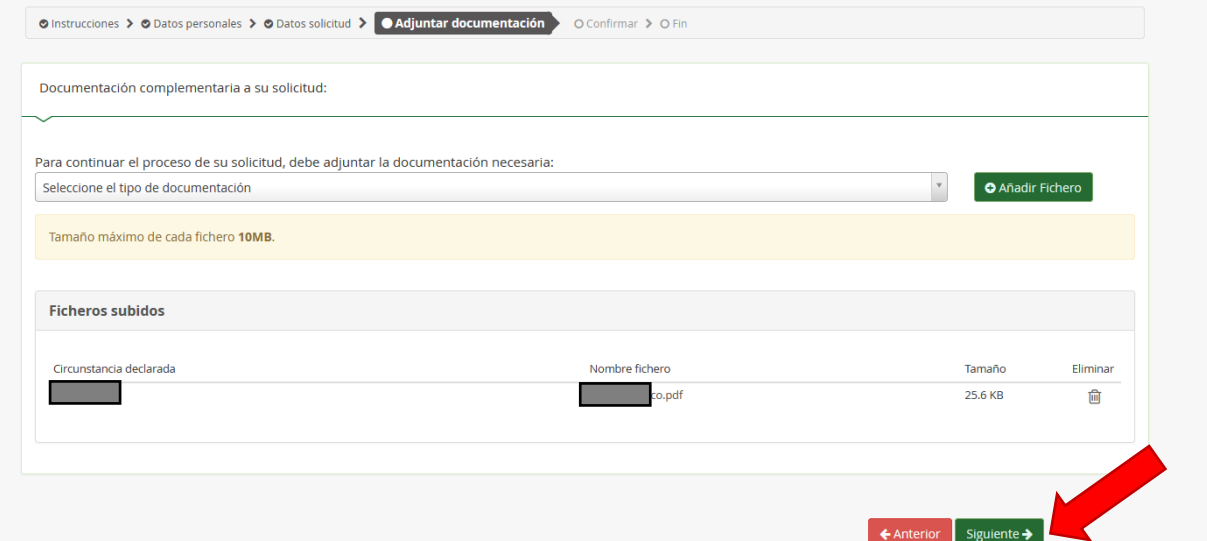

10º) Pulsar "firmar y presentar la solicitud (SMS)"

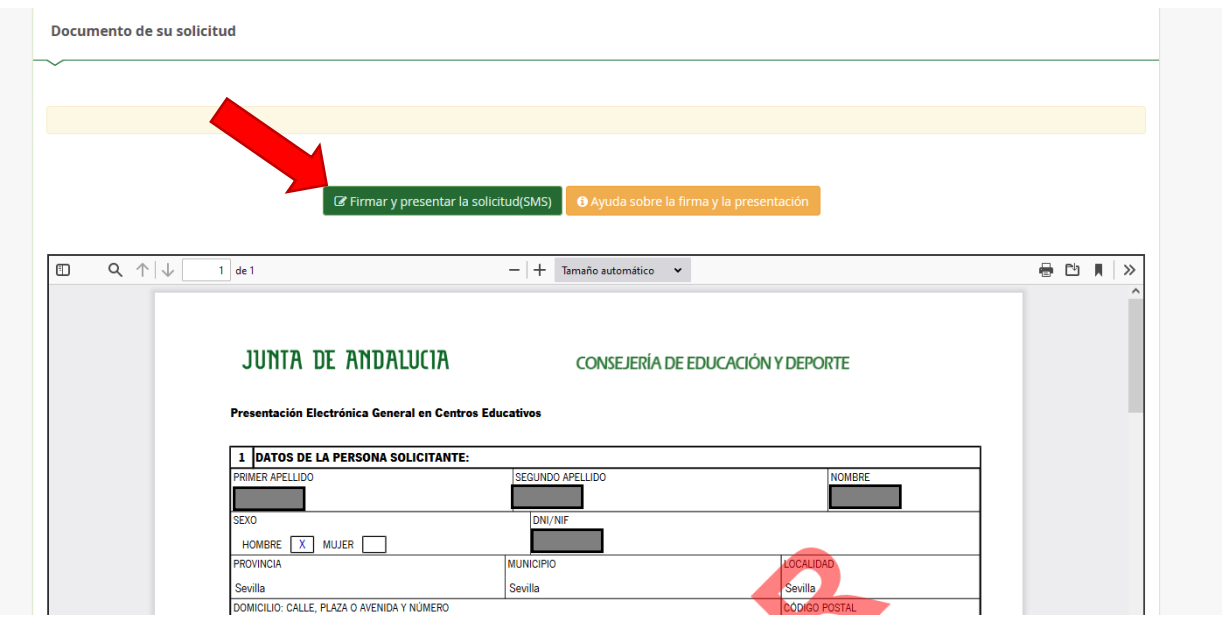

11º) Introducir el número de móvil personal para recibir la clave y pulsar "aceptar"

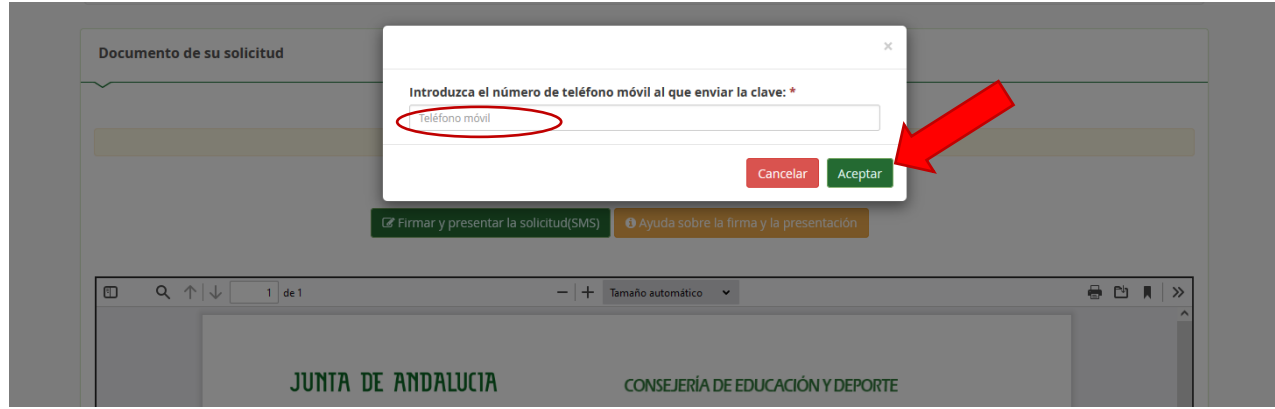

12º) Introducir la clave recibida por sms y pulsar "firmar"

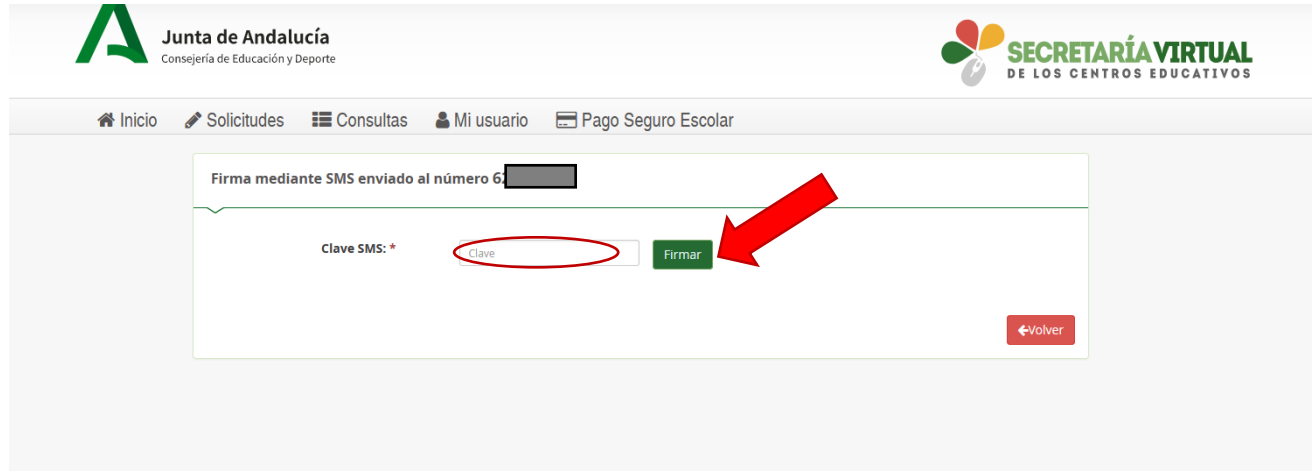

13º) Descargar el resguardo de la solicitud pulsando "Descarga de la solicitud"

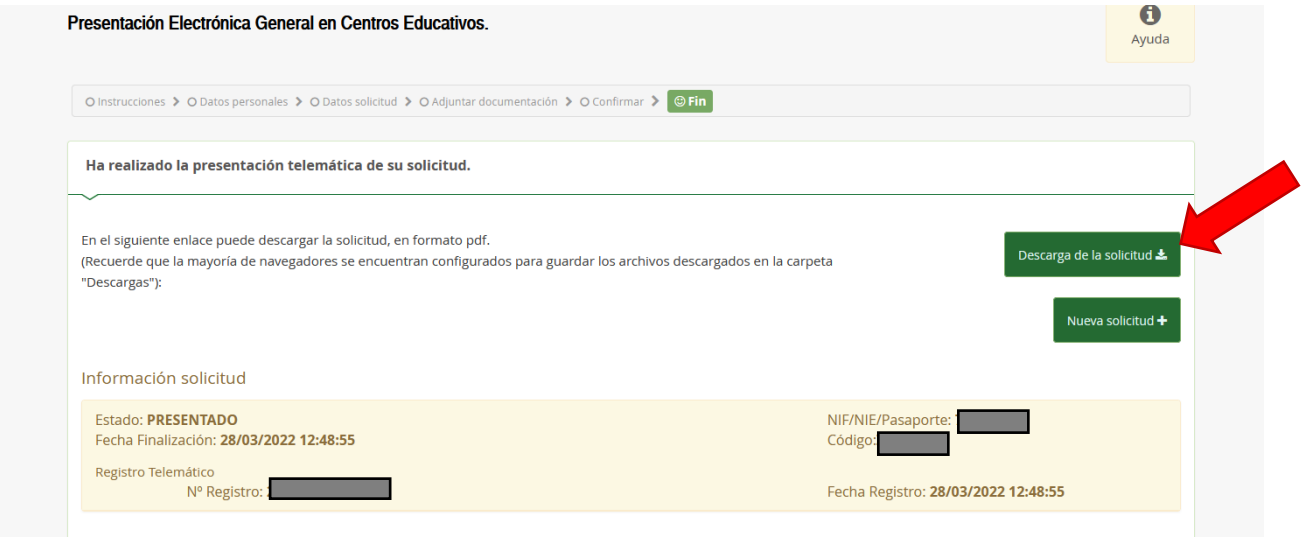